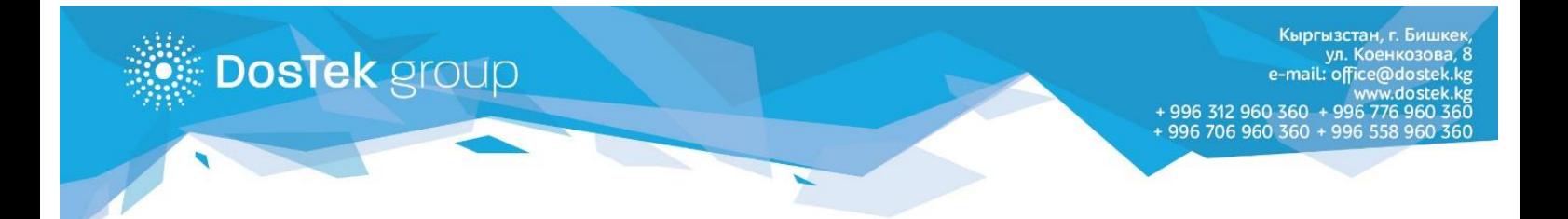

## **ИНСТРУКЦИЯ по очистке кэш в браузере**

Кэш браузера – это копии веб-страниц, картинок, видеороликов и другого контента, просматриваемого с помощью браузера. Он помогает сократить количество запросов к сайтам: если страница, которую вы хотите просмотреть, уже есть в кэше, браузер мгновенно загрузит её с вашего жесткого диска.

Кэш нужно периодически чистить, чтобы освободить место на жестком диске и в случае, если вебстраницы отображаются некорректно – например, в старом дизайне.

## *Google Chrome*

- . Нажмите сочетание клавиш **Ctrl** + **Shift** + **Del**.
- . В окне **Очистить историю** включите только опцию **Изображения и другие файлы, сохраненные в кэше** и выберите период, которым браузер должен ограничиться при удалении данных.

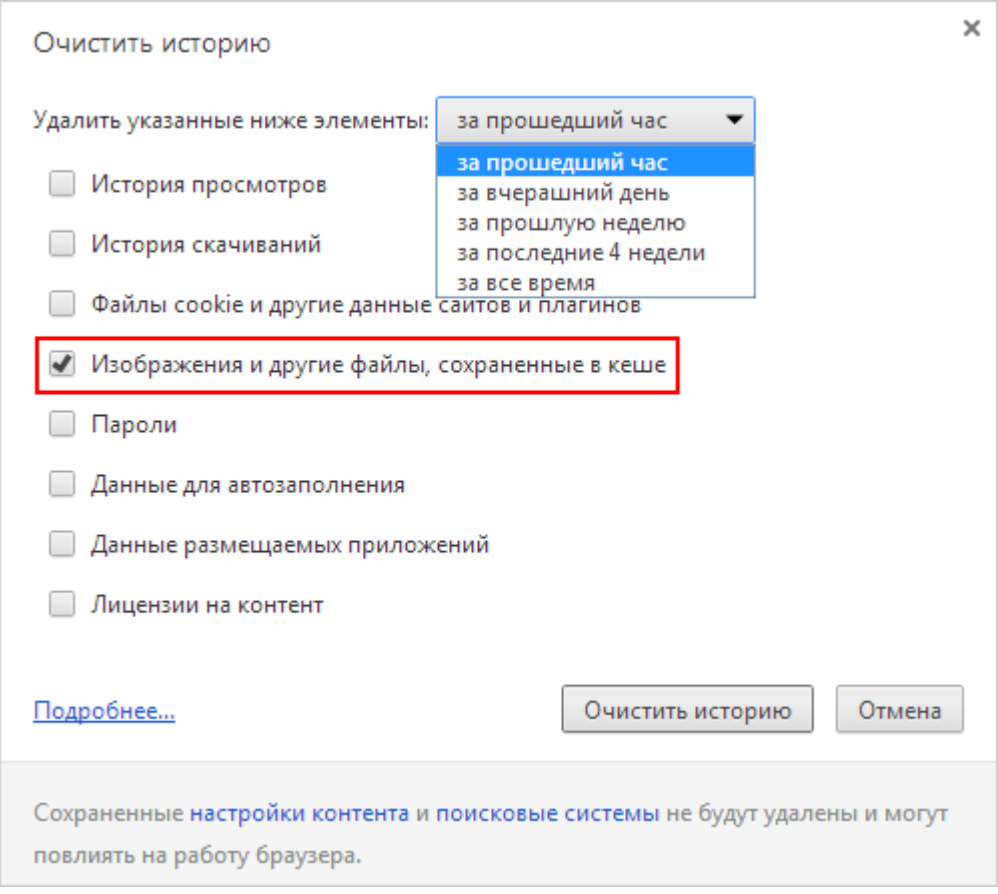

- Нажмите кнопку **Очистить историю.**

## *Mozilla Firefox*

- . Нажмите сочетание клавиш **Ctrl** + **Shift** + **Del.**
- . В окне **Удаление недавней истории** раскройте список **Удалить** и определите период, которым браузер должен ограничиться при удалении данных.

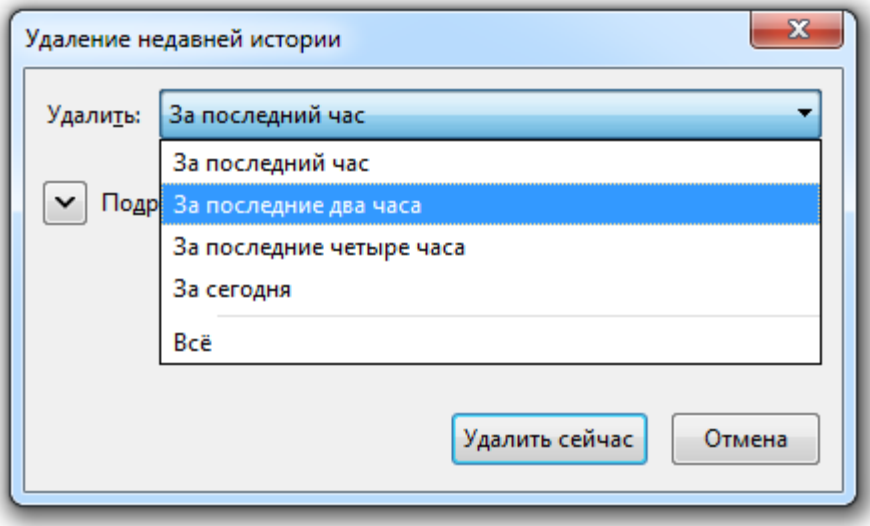

. Раскройте список **Подробности** и убедитесь, что включена только опция **Кэш.**

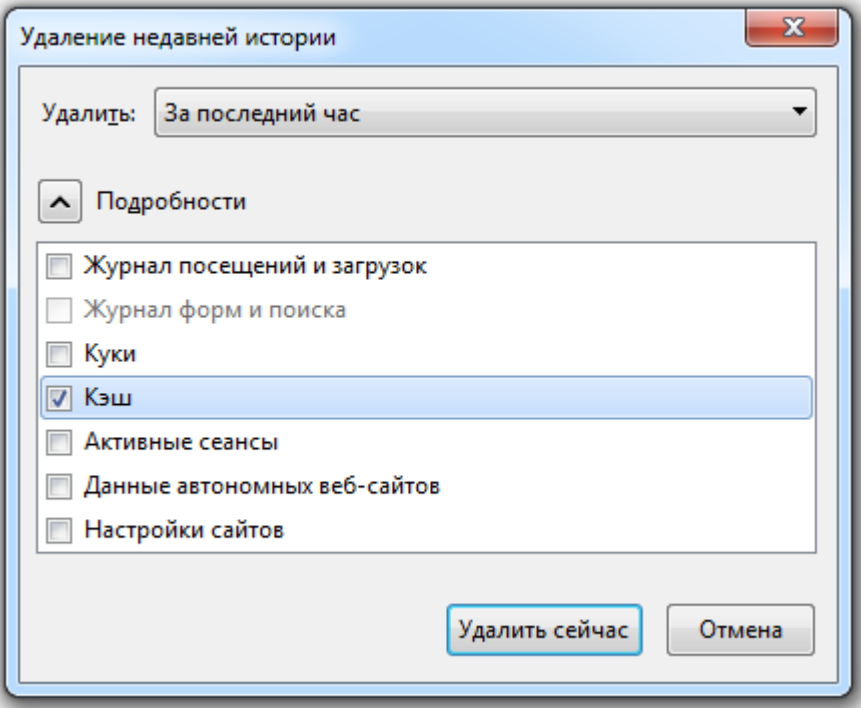

. Нажмите кнопку **Удалить сейчас.**

## *Opera*

- . Нажмите сочетание клавиш **Ctrl** + **Shift** + **Del.**
- . В окне **Очистить историю посещений** определите период, которым браузер должен ограничиться при удалении данных.

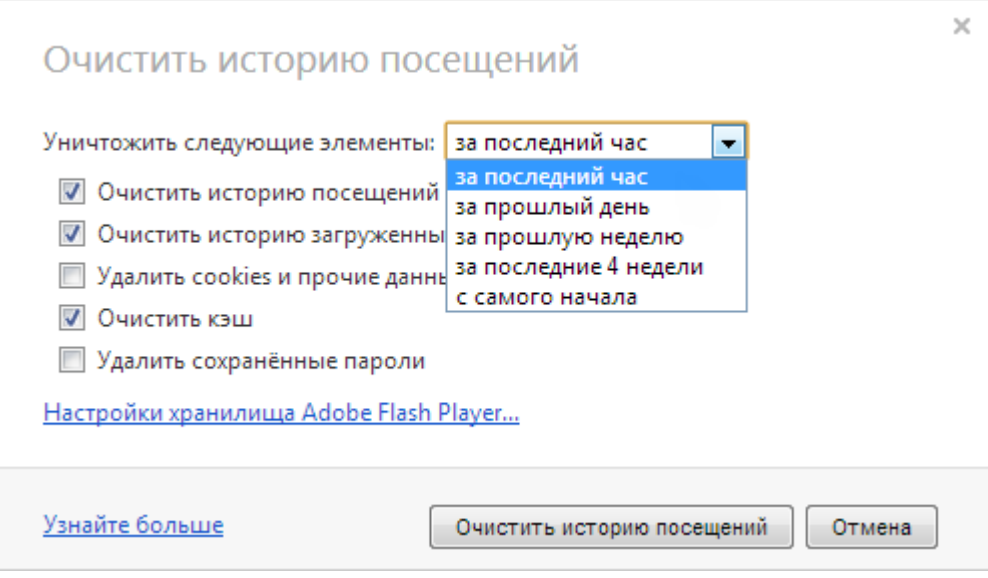

. Убедитесь, что включена только опция **Очистить кэш** и нажмите кнопку **Очистить историю посещений.**

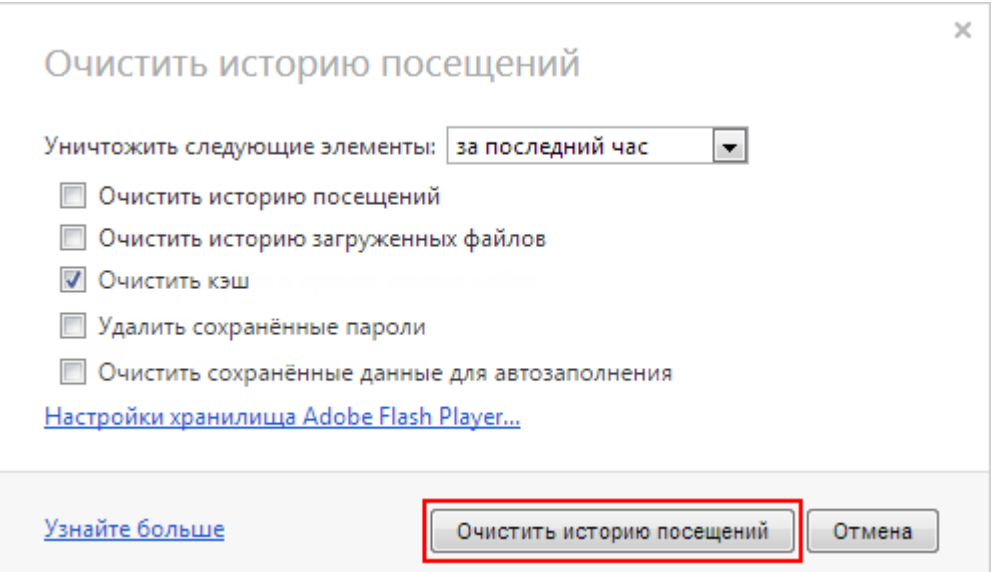